#### IoT環境における知的情報処理技術

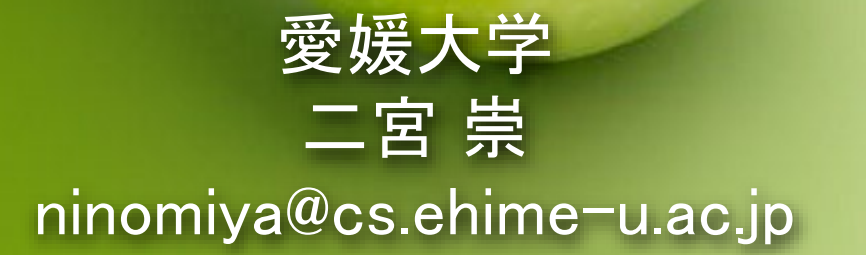

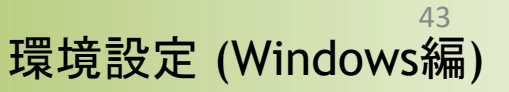

### ANACONDAインストール Python環境設定

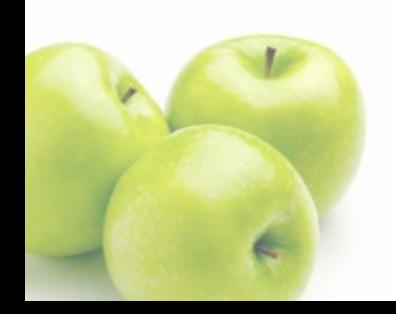

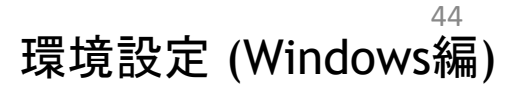

## Anacondaインストール

### 最初に次のAnacondaダウンロードページにアクセス

<https://www.anaconda.com/download#downloads>

#### **Anaconda Installers**

**Windows** 

Python 3.10

と 64-Bit Graphical Installer (786 MB)

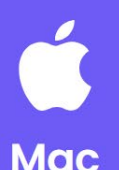

#### Python 3.10

- 4 64-Bit Graphical Installer (599 MB)
- 64-Bit Command Line Installer (601 MB)
- گ 64-Bit (M1) Graphical Installer (564 MB)
- 64-Bit (M1) Command Line Installer (565  $MB)$

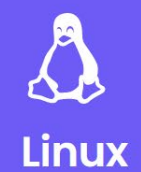

#### Python 3.10

- 48 64-Bit (x86) Installer (860 MB)
- 64-Bit (Power8 and Power9) Installer (434  $MB)$
- 64-Bit (AWS Graviton2 / ARM64) Installer  $(618 \text{ MB})$
- گ 64-bit (Linux on IBM Z & LinuxONE) Installer  $(360 MB)$

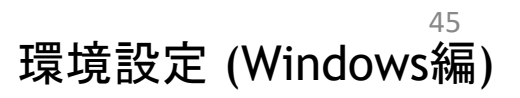

## Anacondaインストール

#### 各自が使っているOS(Windows, MacOS, Linux)に合わせてイ ンストーラーをダウンロードして、実行します

#### **Anaconda Installers**

**Windows** 

Python 3.10

گ 64-Bit Graphical Installer (786 MB)

Windowsの人は ここをクリック

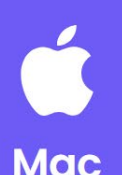

#### Python 3.10

- 64-Bit Graphical Installer (599 MB)
- 64-Bit Command Line Installer (601 MB)
- 64-Bit (M1) Graphical Installer (564 MB)
- گ 64-Bit (M1) Command Line Installer (565  $MB)$

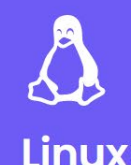

#### Python 3.10

- 色 64-Bit (x86) Installer (860 MB)
- 64-Bit (Power8 and Power9) Installer (434  $MB)$
- 64-Bit (AWS Graviton2 / ARM64) Installer  $(618 \text{ MB})$
- 64-bit (Linux on IBM Z & LinuxONE) Installer  $(360 MB)$

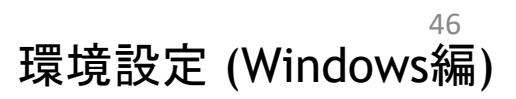

## ダウンロードしたインストーラーをダブルクリックして実行しま

①ダブルクリッ

クして実行

Anaconda3-2020.07-Windows-x86 64.exe

Anaconda3 2020.07 (64-bit) Setup  $\times$ Welcome to Anaconda3 2020.07  $(64$ -bit) Setup ANACONDA Setup will quide you through the installation of Anaconda3 2020.07 (64-bit). It is recommended that you close all other applications before starting Setup. This will make it possible to update relevant system files without having to reboot your computer. ②「Next」を Click Next to continue. クリック  $N$ ext > Cancel

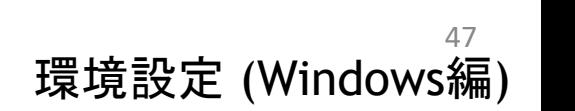

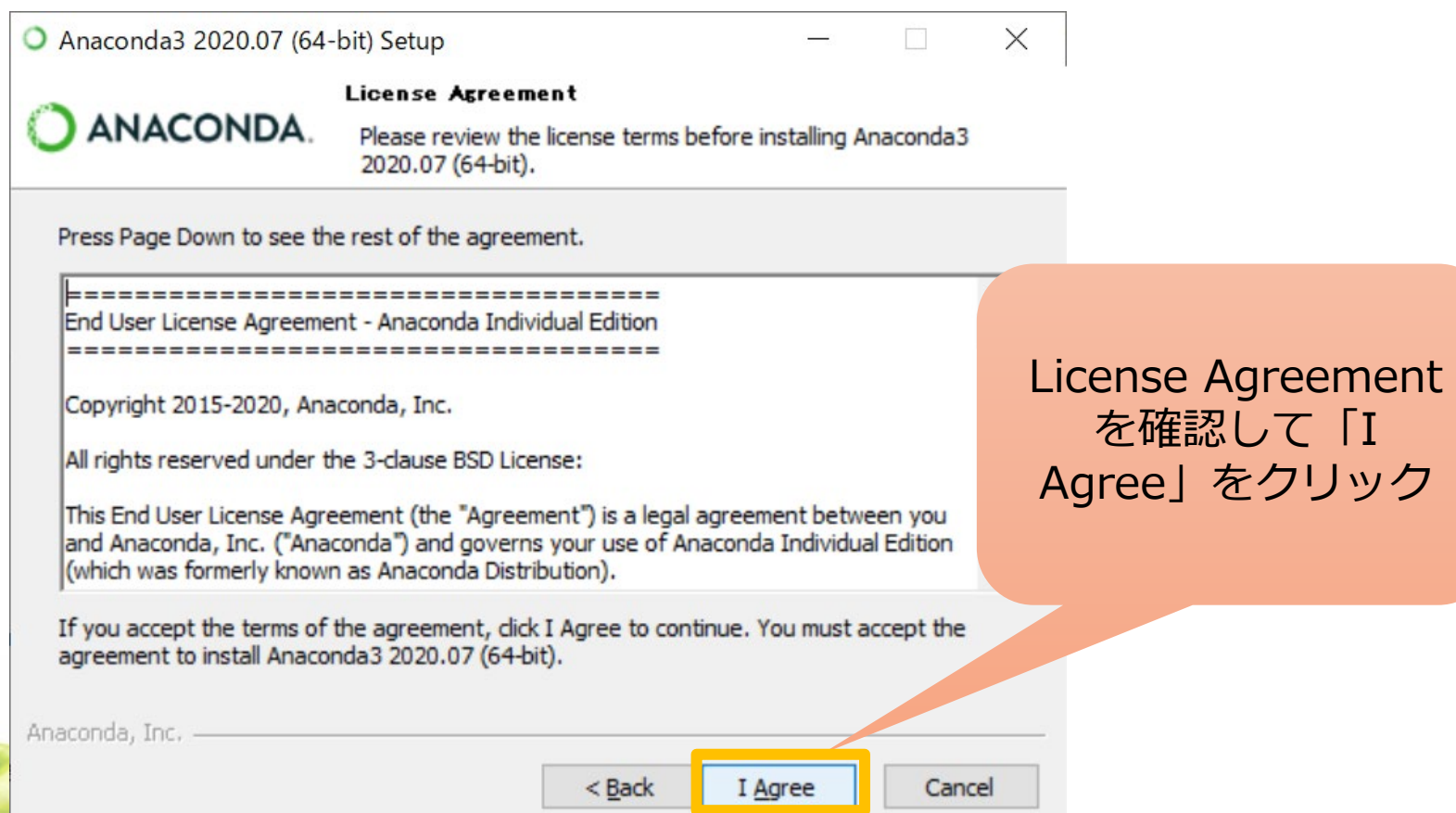

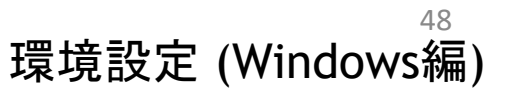

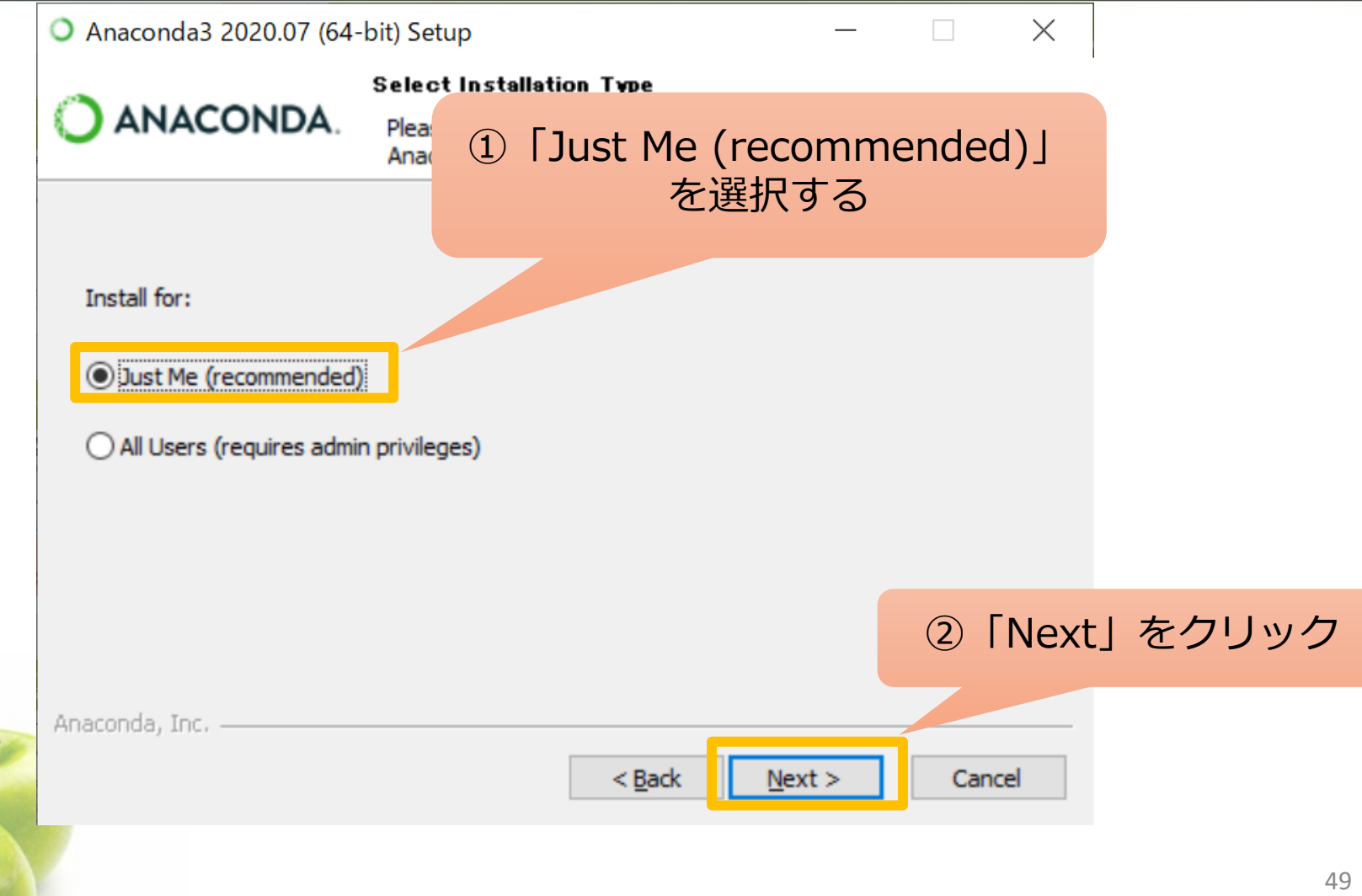

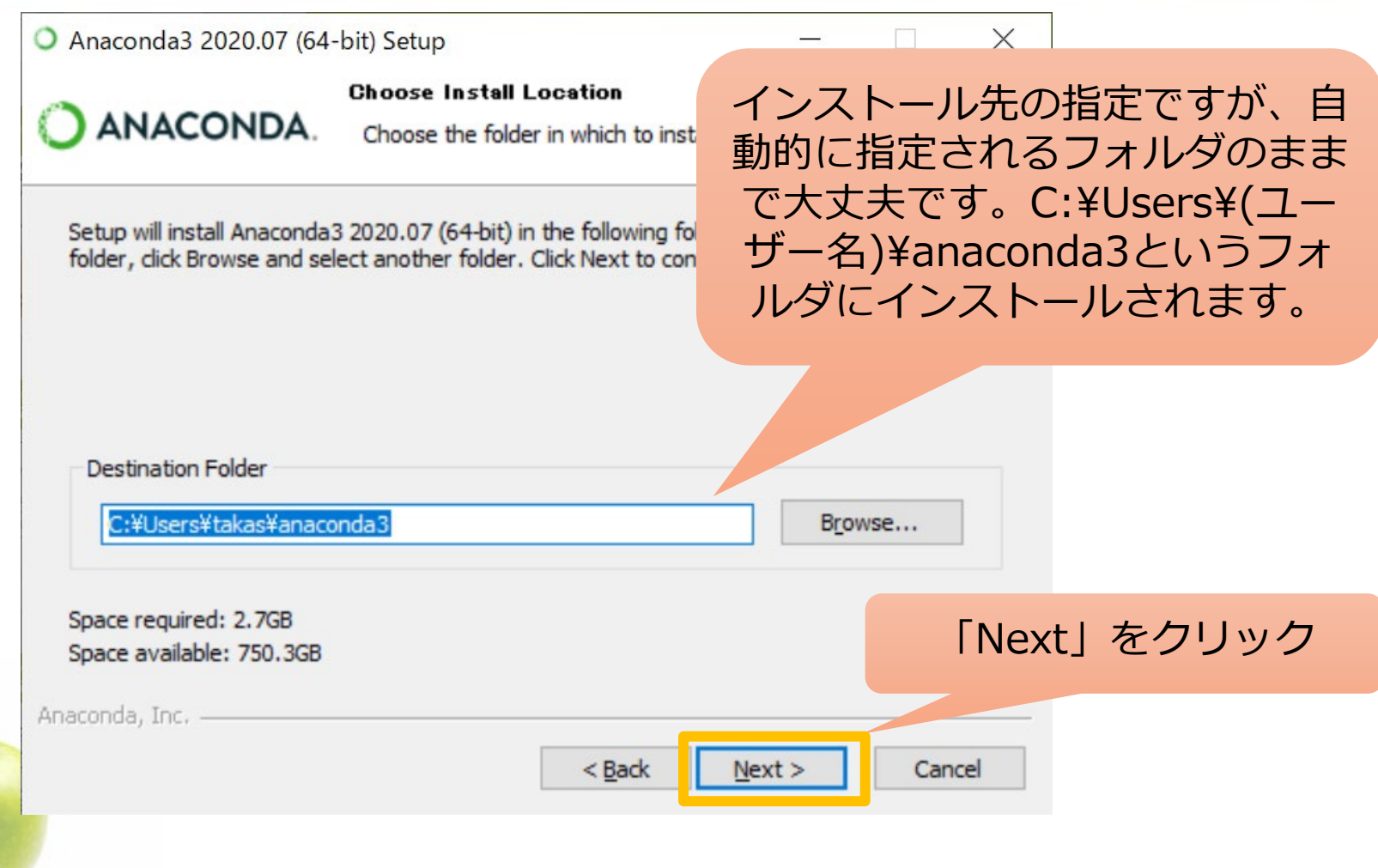

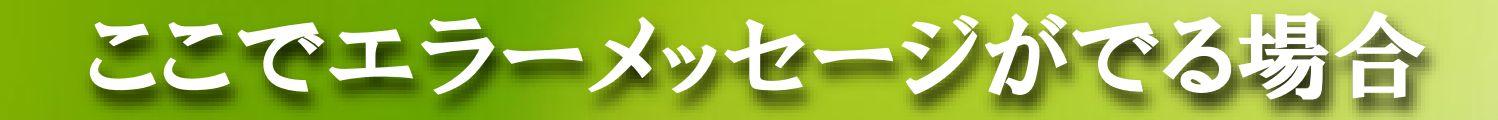

- ここで下のようなエラメッセージがでる場合はユーザー名にひらがなや漢 字が含まれている場合です
- この場合はアルファベットだけを使ったユーザー名の新しいアカウントをつ くってそのアカウントでインストール作業を行ってください

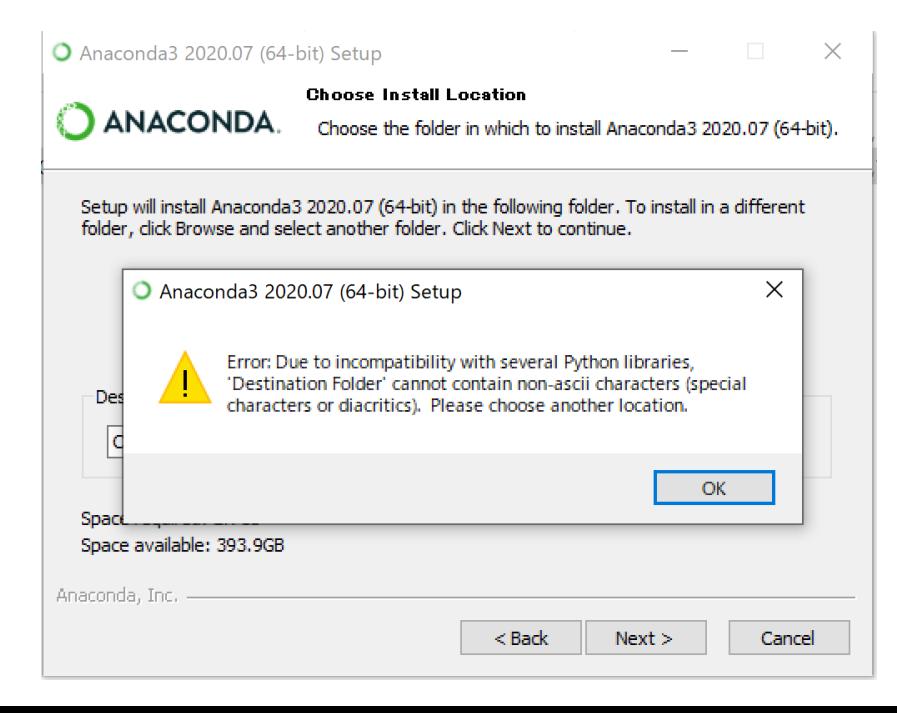

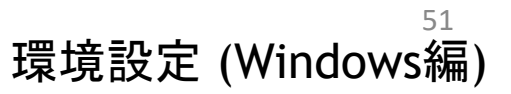

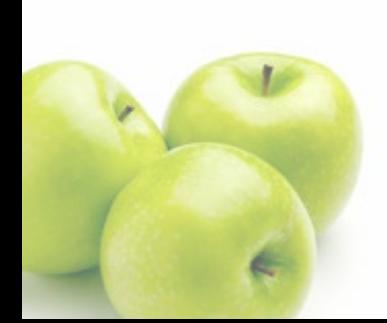

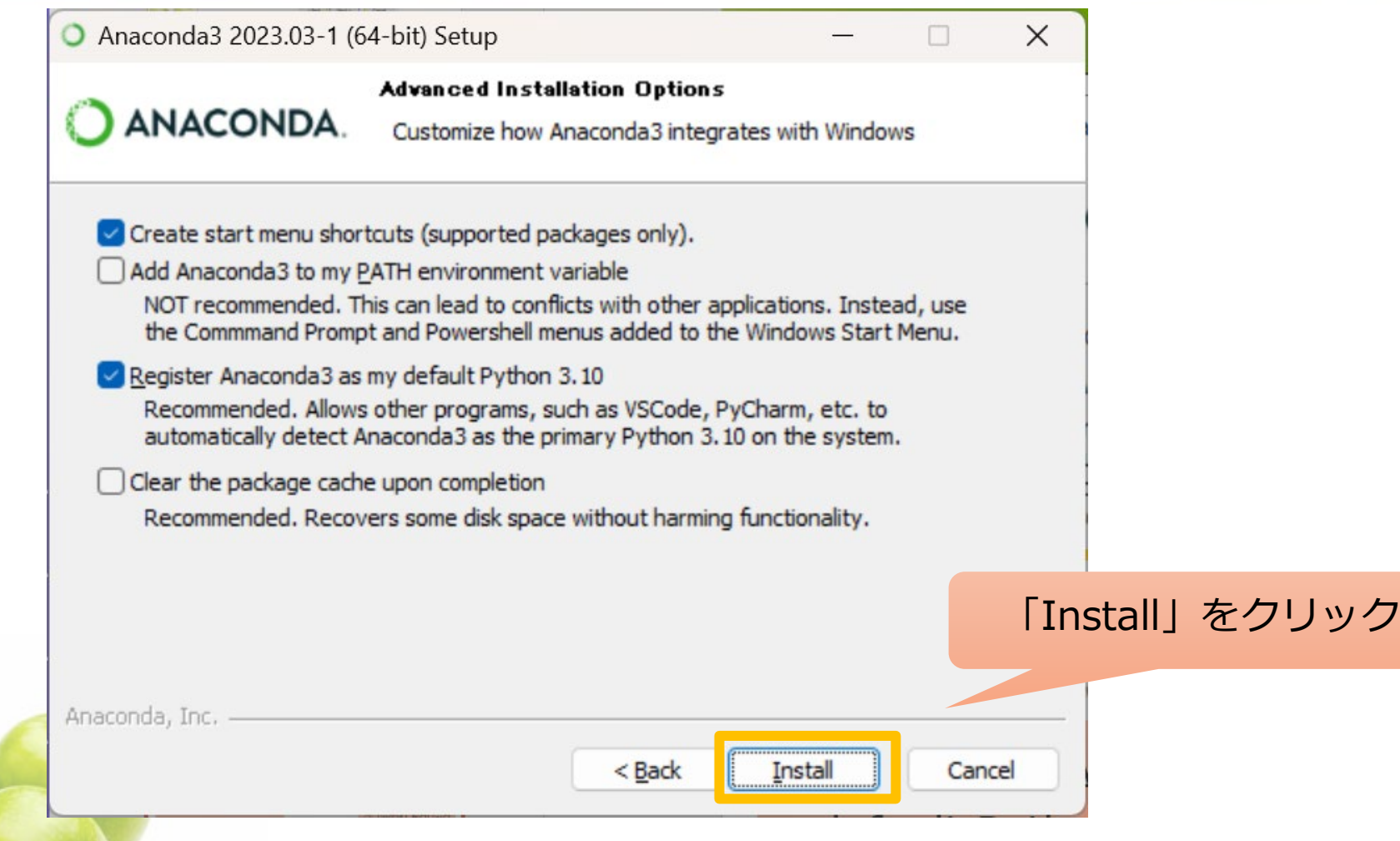

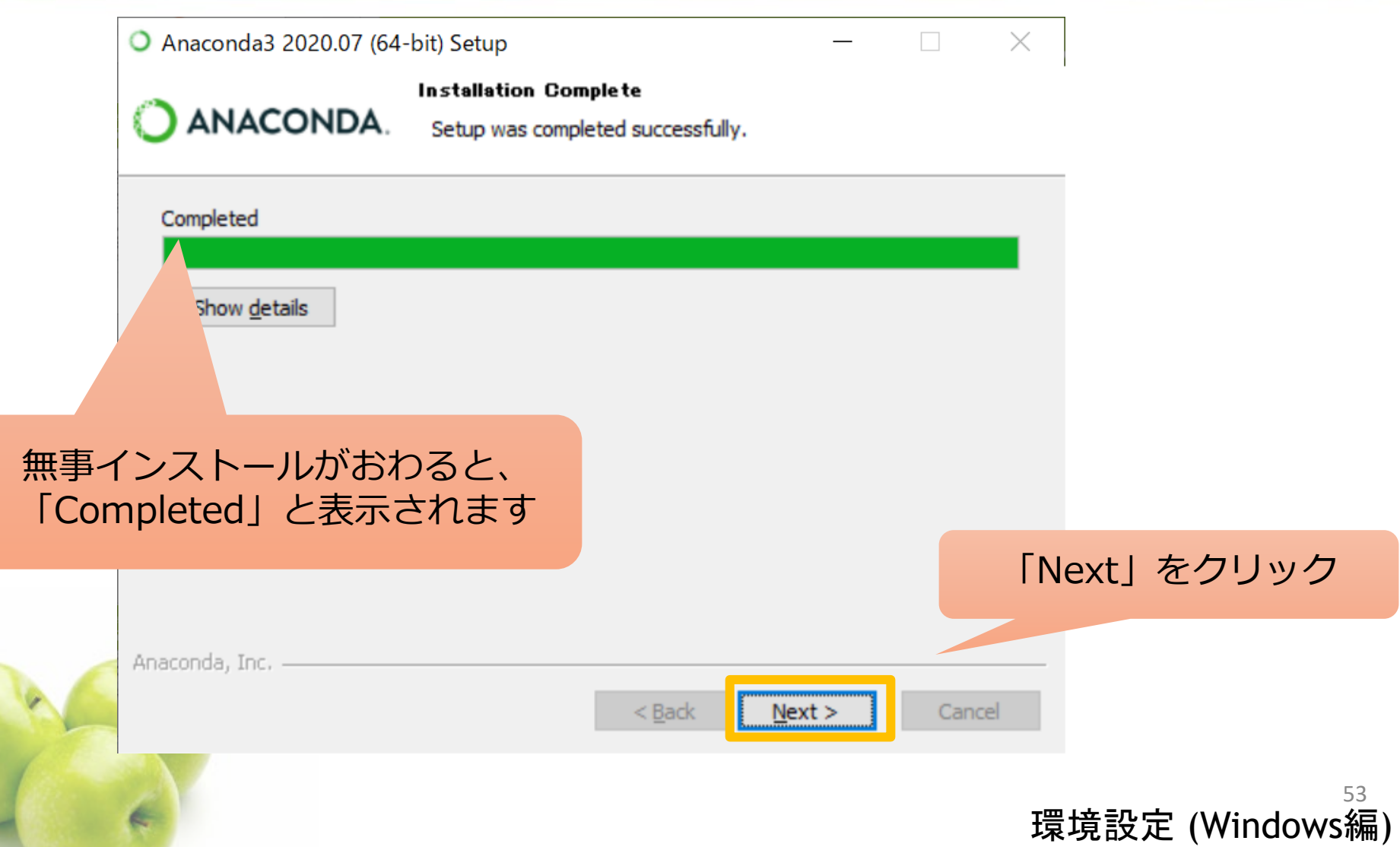

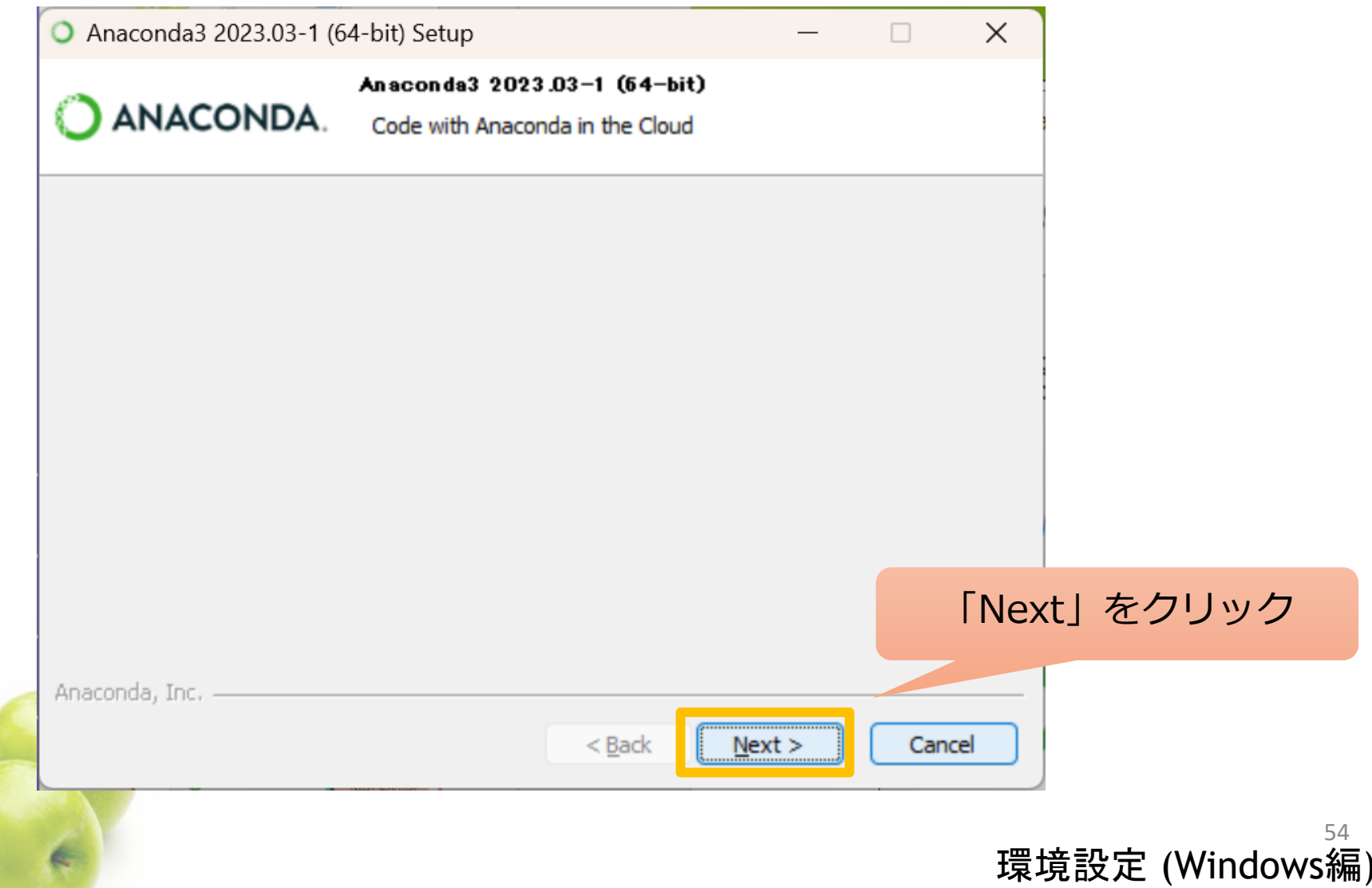

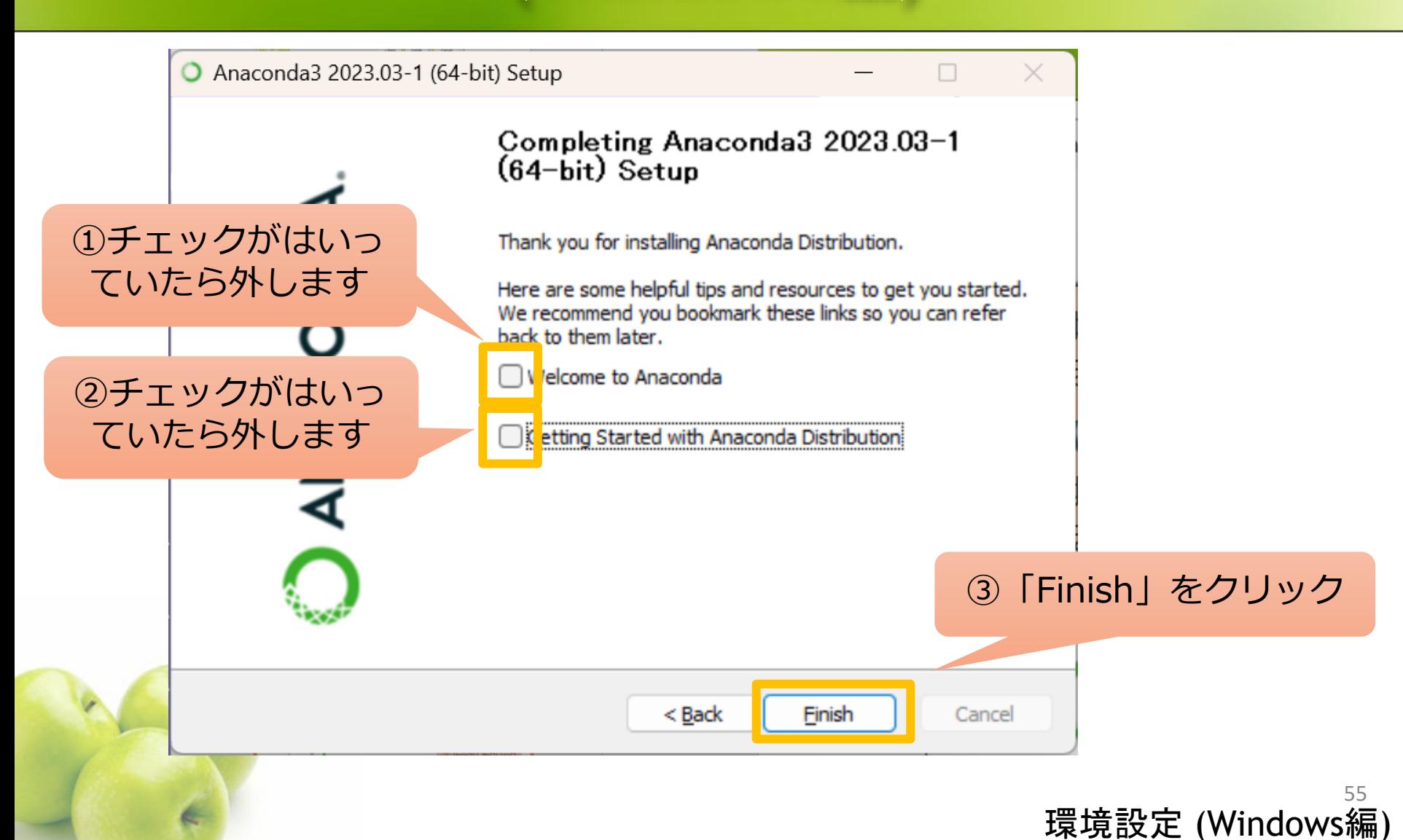

Office

Micros

Panasoni

Pana

#### ● インストールの確認

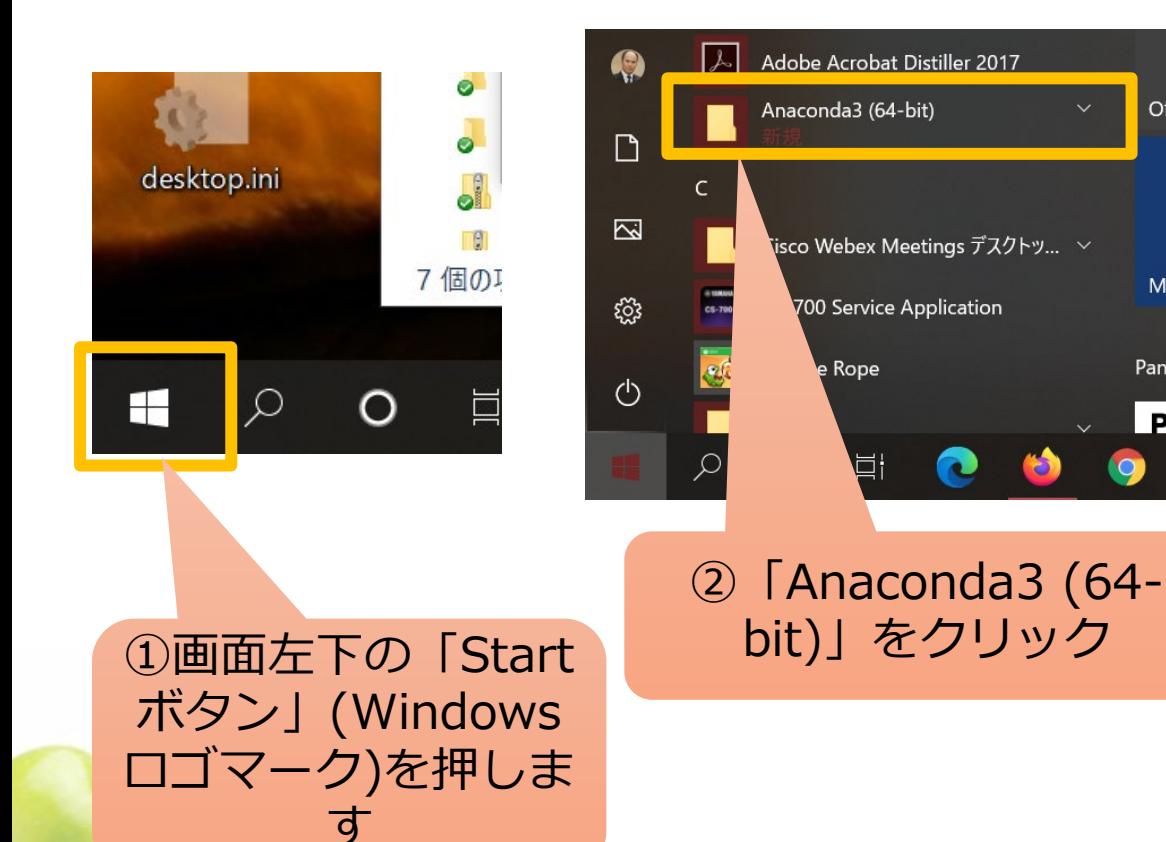

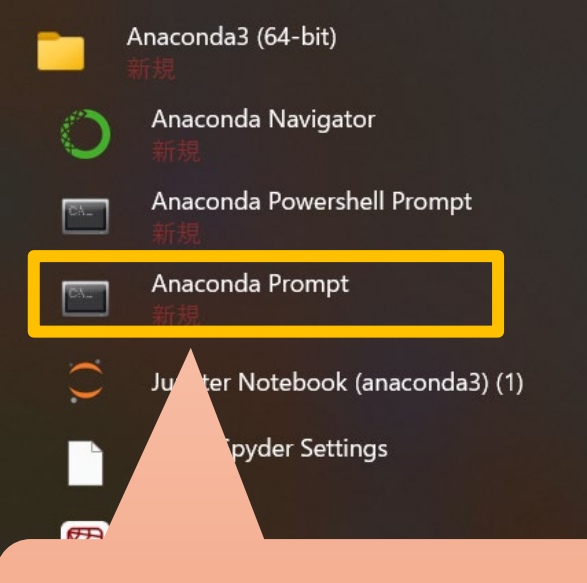

③「Anaconda Prompt」 をクリック

 コマンドプロンプトのウィンドウがでてくるので、そこで 「python」と入力してEnterキーを押す こんな感じの画面になればokです。

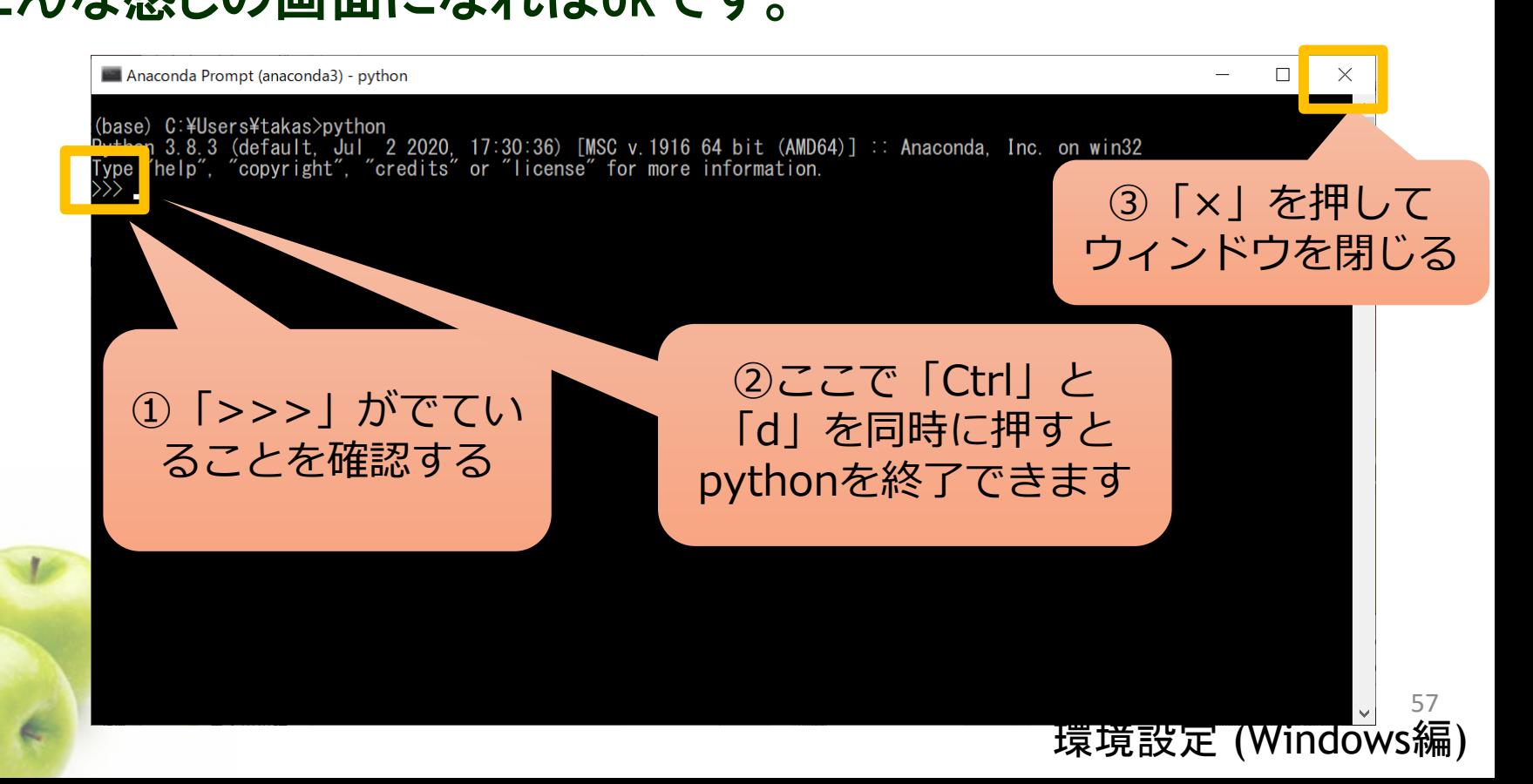

PyTorchインスト (Windows編

#### ● もう一度コマンドプロンプトを立ち上げます。

 「スタート」→「Anaconda3 (64-bit)」→「Anaconda Prompt (anaconda3)」 をクリック(注)

(注)ただし、インストール先を「Just Me」ではなく「All Users」にした場合 は、 「Anaconda Prompt (anaconda3)」を右クリックして、「その他」→ 「管理者として実行」をクリックしてください

58

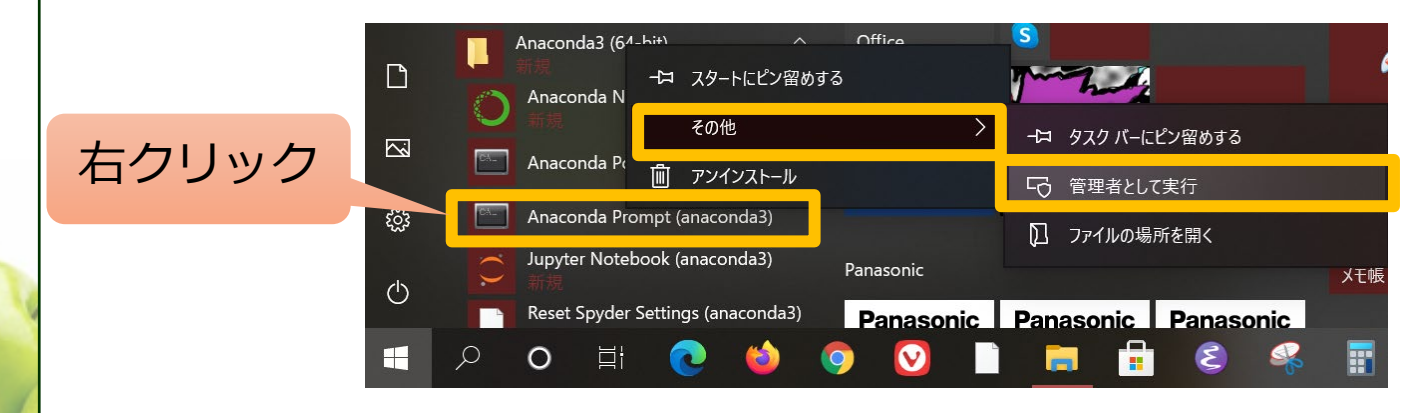

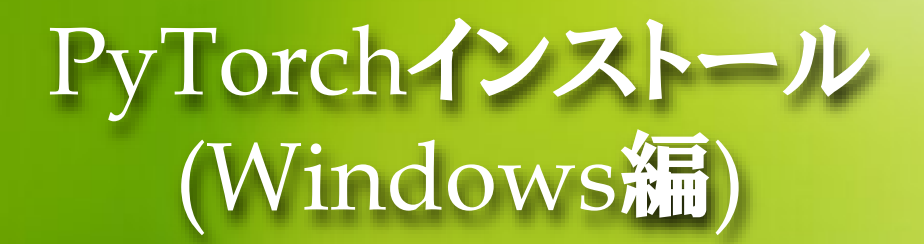

#### 下のようにコマンドを入力します

 「conda install pytorch torchvision torchaudio cpuonly -c pytorch」 を入力してenterキーを押す

Anaconda Prompt (anaconda3)

(base) C:\Users\takas>conda install pytorch torchvision torchaudio cpuonly -c pytorch

※NVIDIA製GPUを使うこともできます。NVIDIA製GPUを使いたい場合は上記のコマンドの代わりに次のよ うに入力します

「conda install pytorch torchvision torchaudio pytorch-cuda=11.8 -c pytorch -c nvidia」

GPUの確認: Pythonインタプリタで import torch print(torch.cuda.is\_available()) を実行してTrueが返ってくればOK。Trueが返ってこない場合は、CUDA11.8とNVIDIA ドライバーのインストールが必要になります。 NVIDIA ドライバー: <https://www.nvidia.co.jp/Download/index.aspx?lang=jp> CUDA11.8:<https://developer.nvidia.com/cuda-toolkit-archive> (参考) https://pytorch.org/ 環境設定 (Windows編)

59

## PyTorchインストー (Windows編)

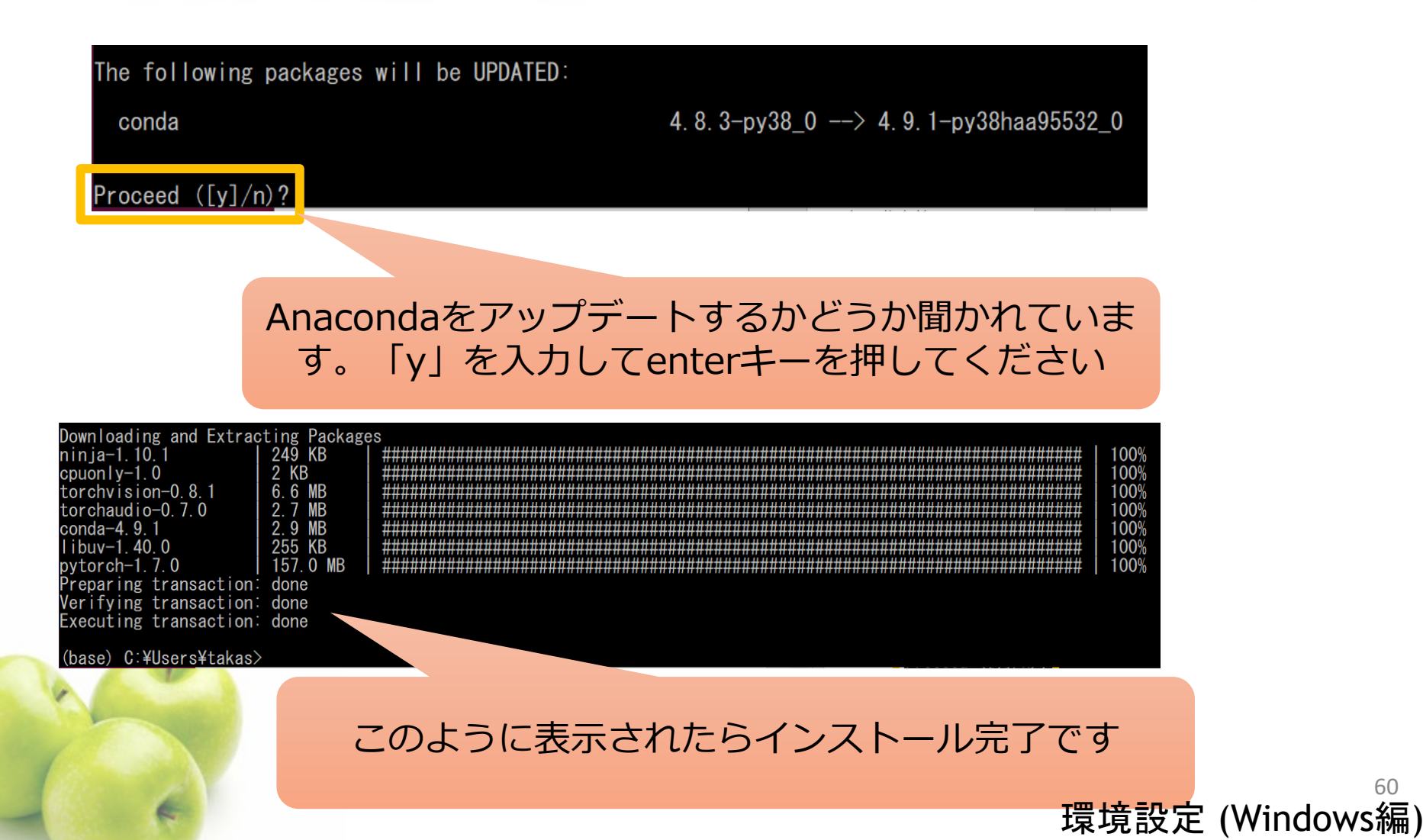

60

## PyTorchインスト (Windows編)

#### ● インスト―ルの確認

- コマンドプロンプトで「python」を実行します
- Pythonインタプリタ上で、「import torch」を入力してenterを押します
- 特にエラーがでていなければ(何も表示されなければ)インストール成功で す
	- 下記のように「MicrosoftVisual C++…」とメッセージがでる場合は次 のスライドでMicrosoft Visual C++ Redistributableをインストールして ください

61

環境設定 (Windows編)

(base) C:\Users\takas>python <sup>5</sup>ython 3.8.3 (default, Jul 2 2020, 17:30:36) [MSC v.1916 64 bit (AMD64)] :: Anaconda, Inc. on win32<br>Type "help", "copyright", "credits" or "license" for more information. import torch licrosoft Visual C++ Redistributable is not installed, this may lead to the DLL load failure. It can be downloaded at https://aka.ms/vs/16/release/vc\_redist.x64.exe

Microsoft Visual C++ Restributable is not installedというメッセージがでる場

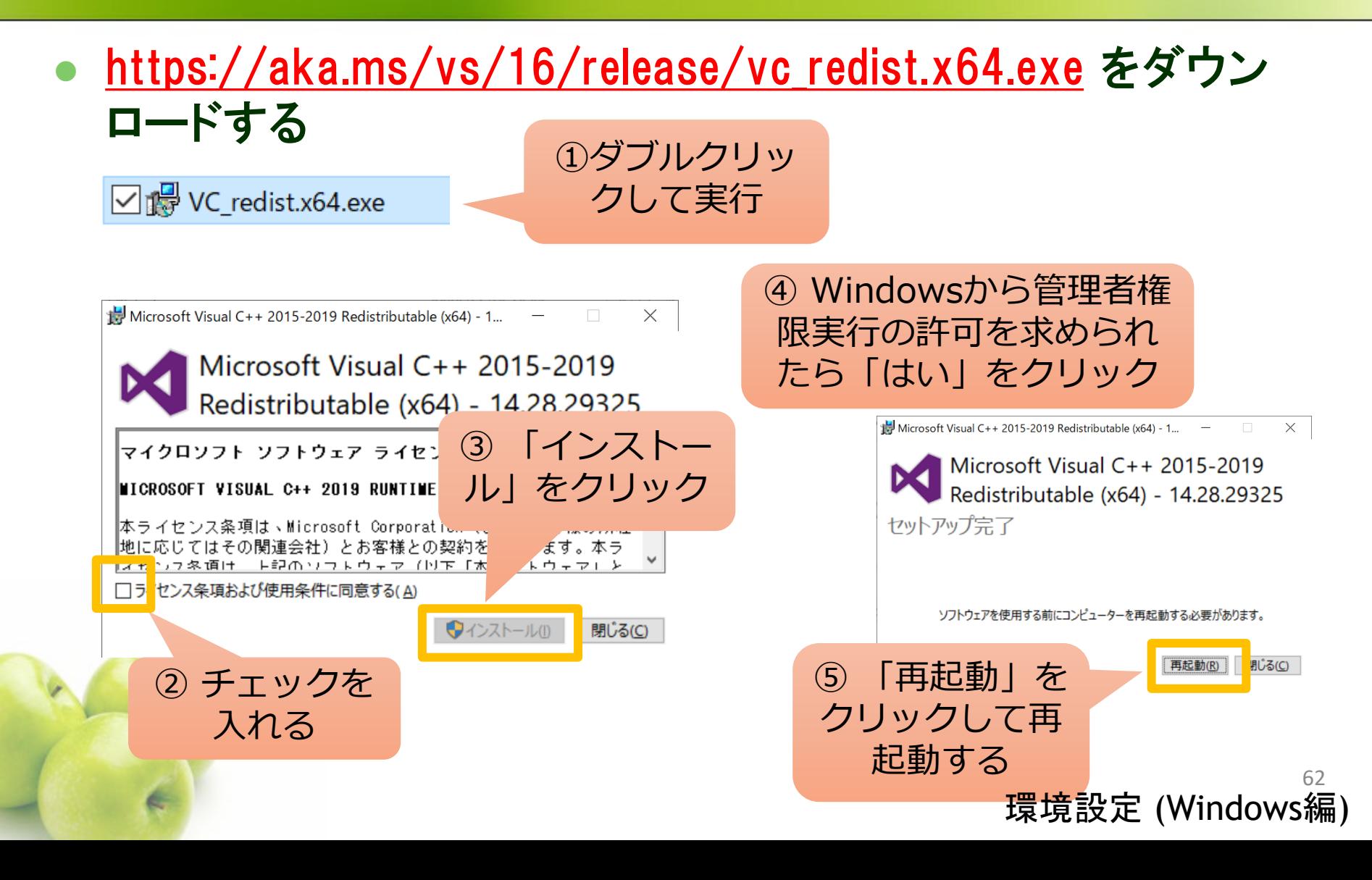

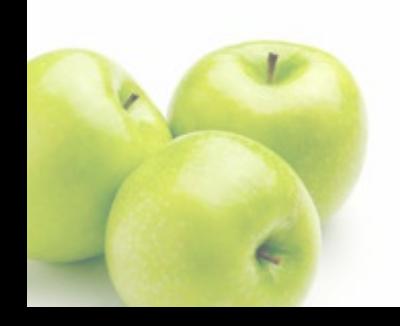

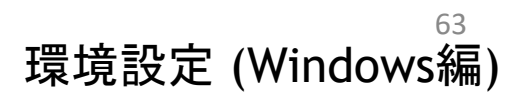

### SPYDERを使おう Python演習

Spyder

#### SpyderはPythonの統合開発環境

Spyderでプログラムを書いたり、プログラムを実行することができます

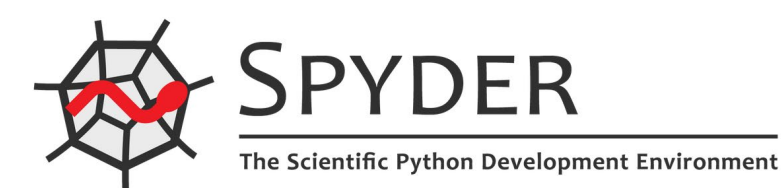

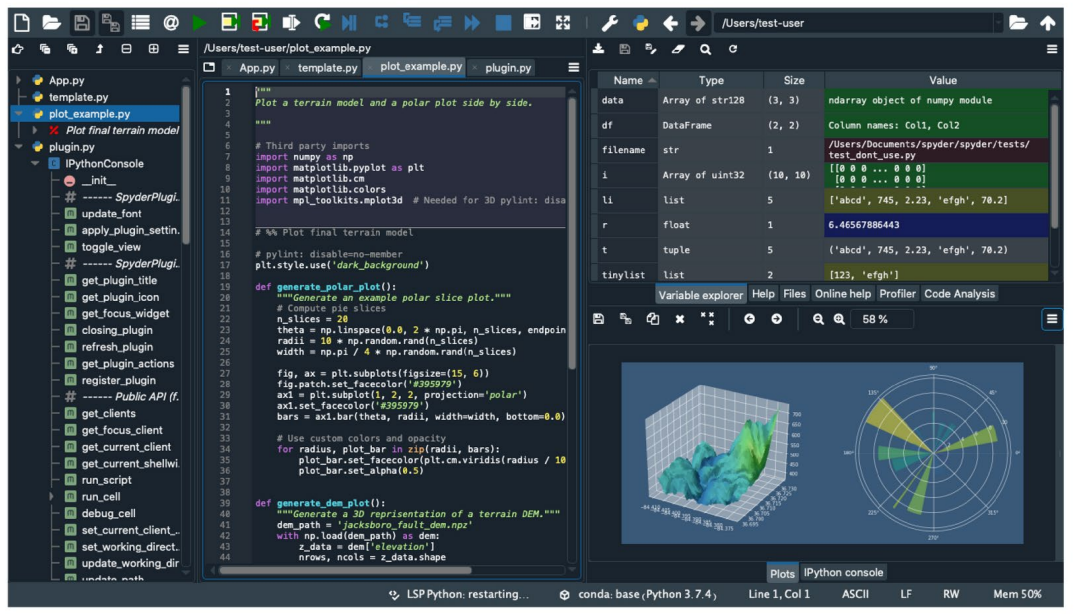

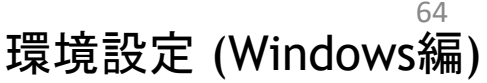

# Spyder

Office

Microso

Panasoni

Pana

#### Spyderを立ち上げる

す

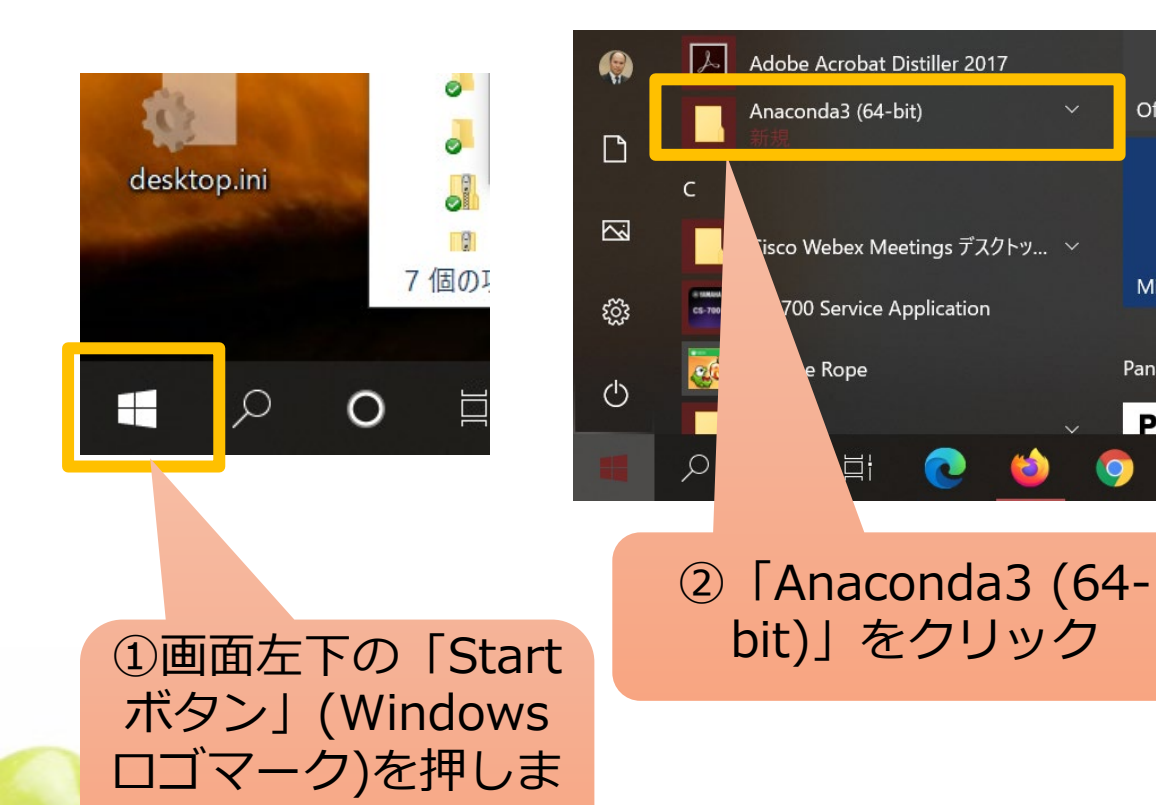

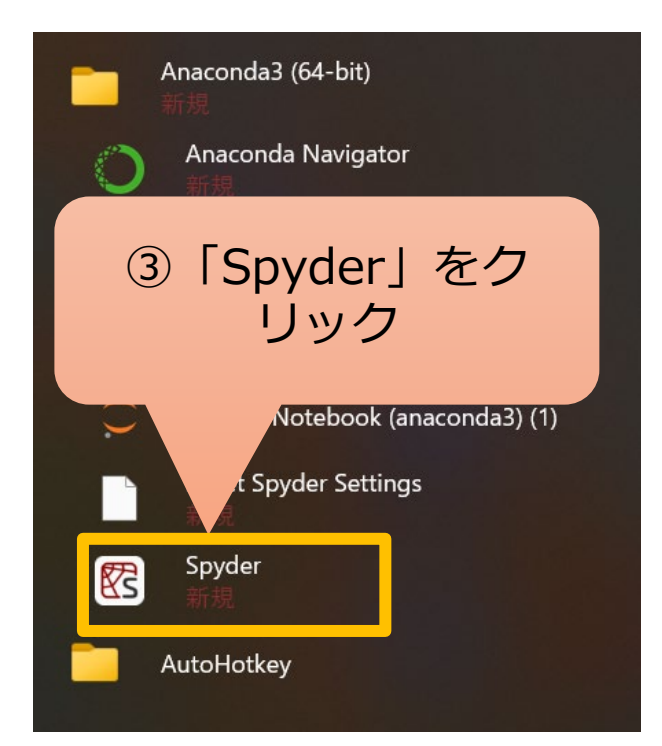

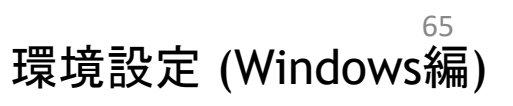

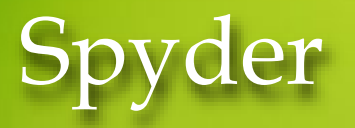

#### Spyderを立ち上げる

**● Kite (AIを使ったプログラミングサポートアプリ) のインストールをするかどう** か聞いてきますが、(面倒なので)インストールしないでおきましょう。

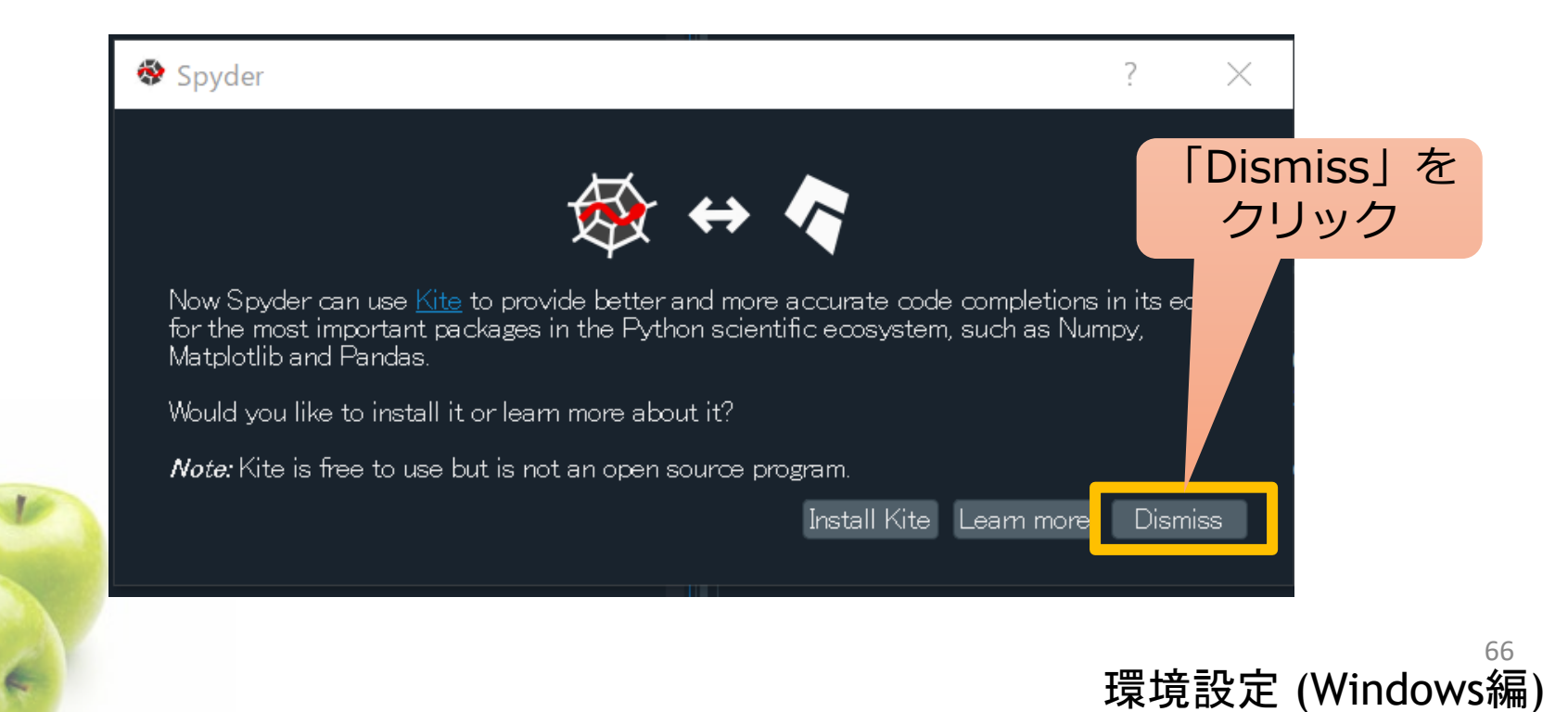

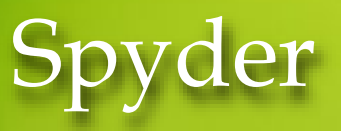

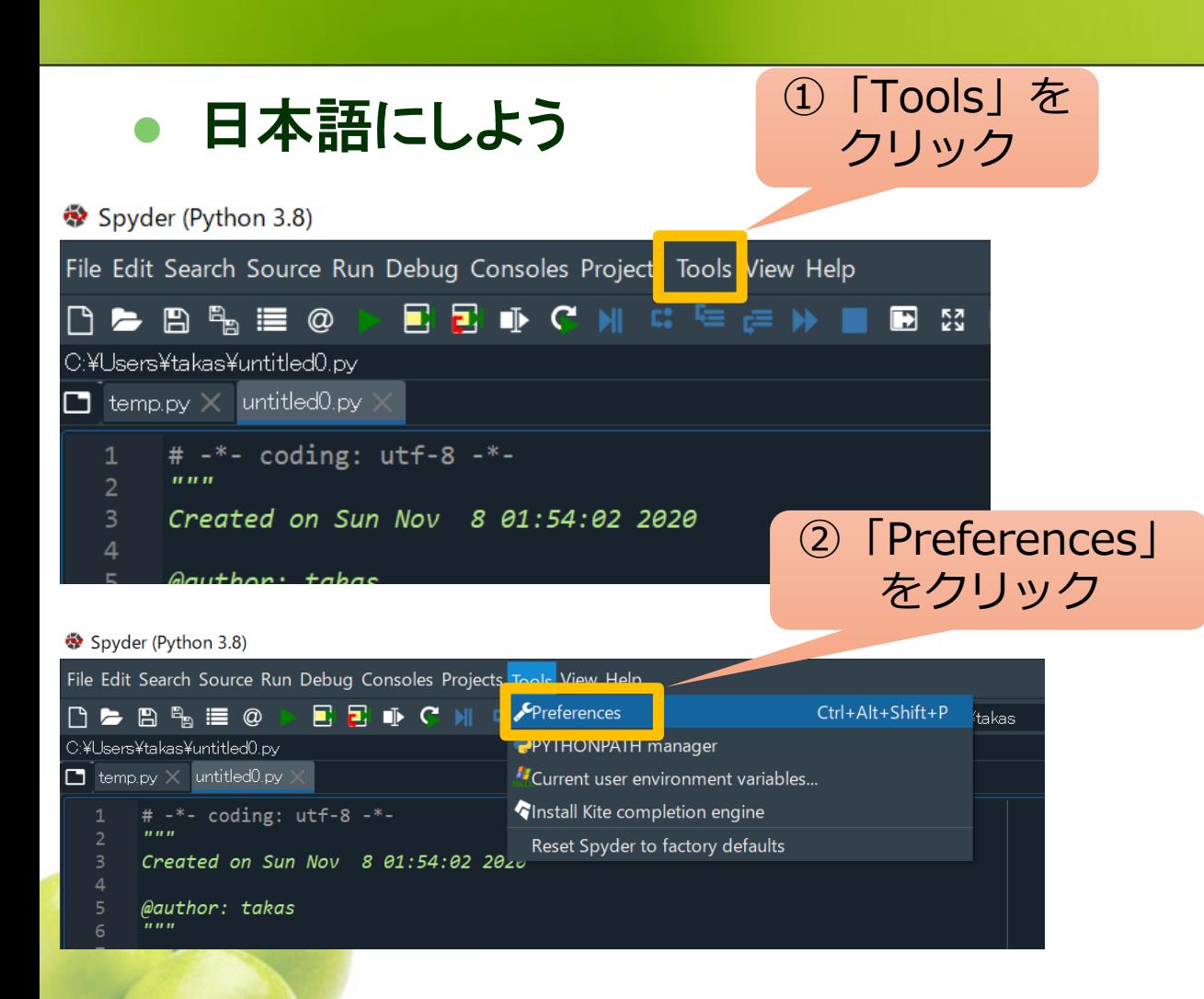

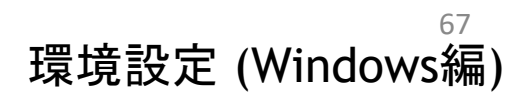

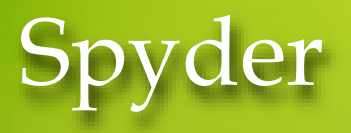

日本語にしよう

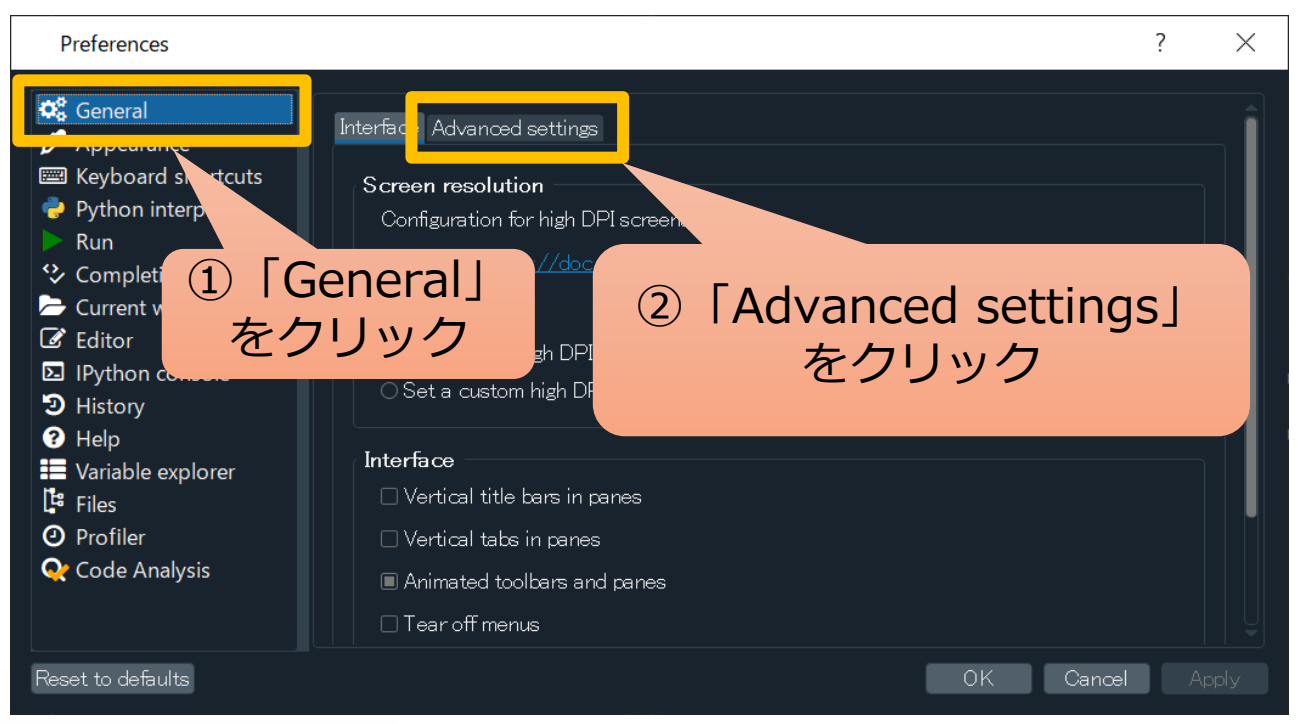

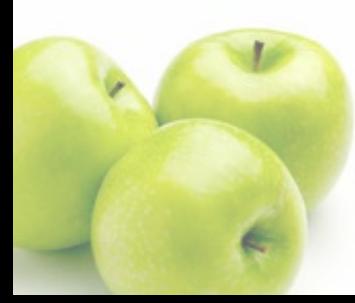

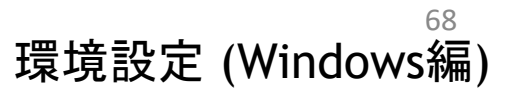

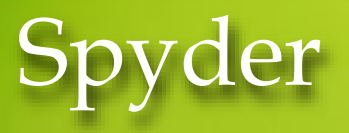

#### ● 日本語にしよう

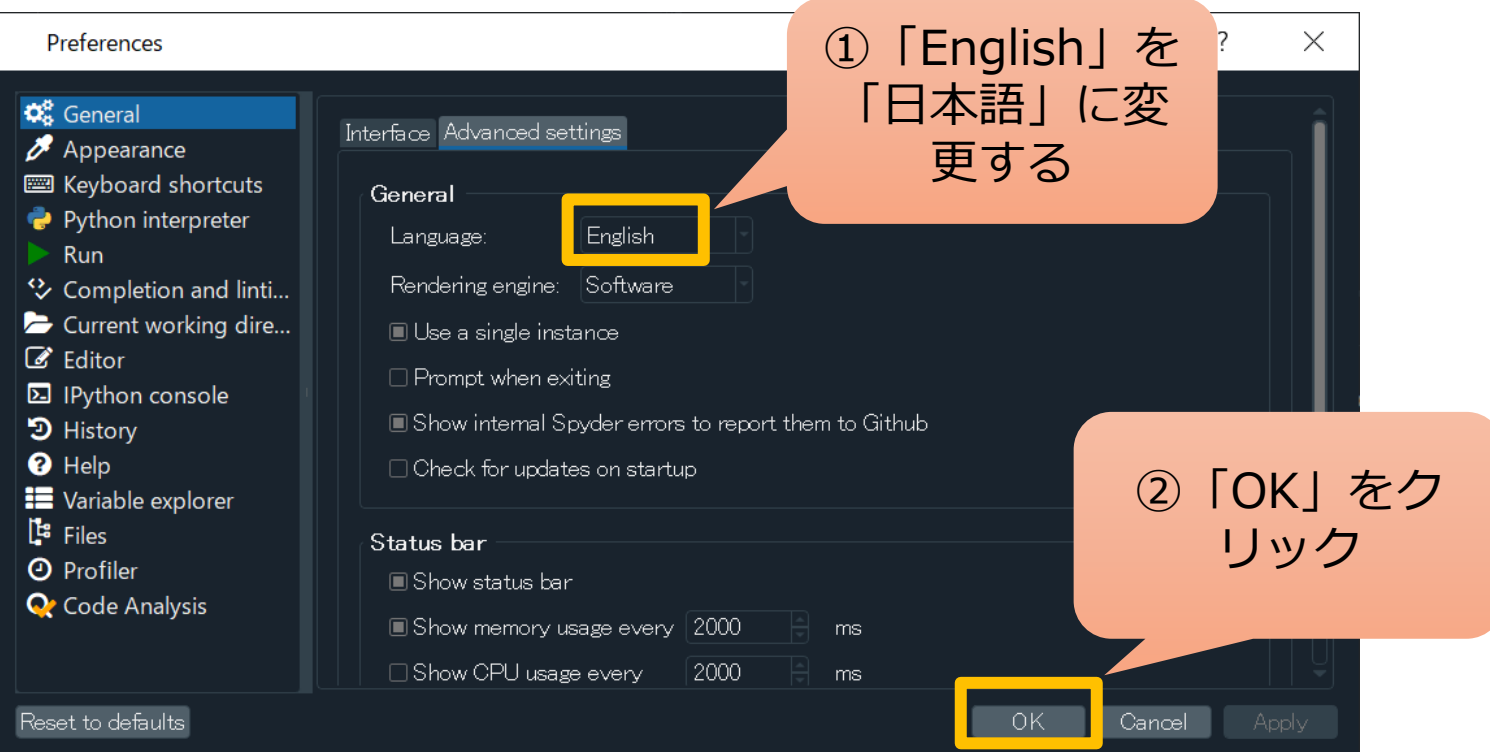

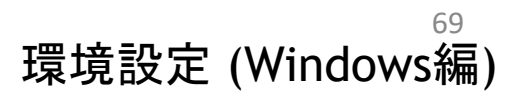

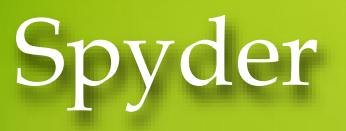

日本語にしよう

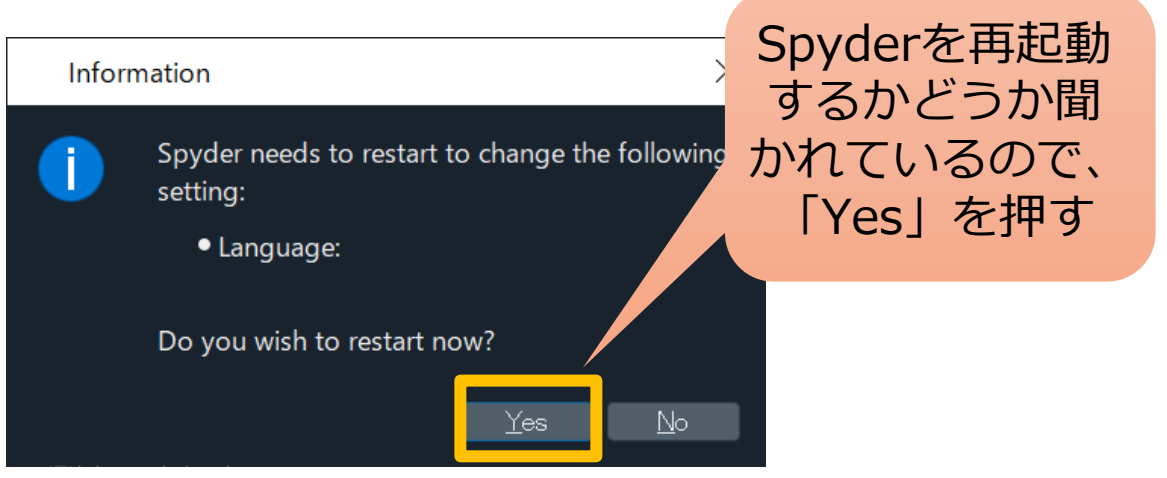

#### 再起動すると下のようにメニューが日本語になる

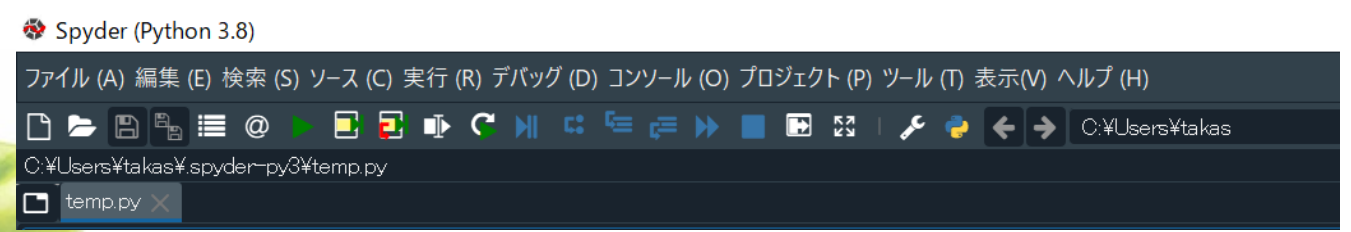

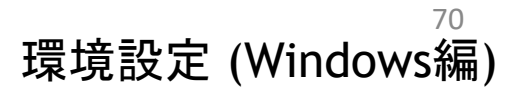

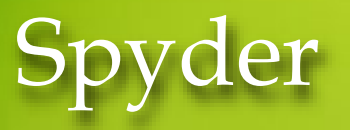

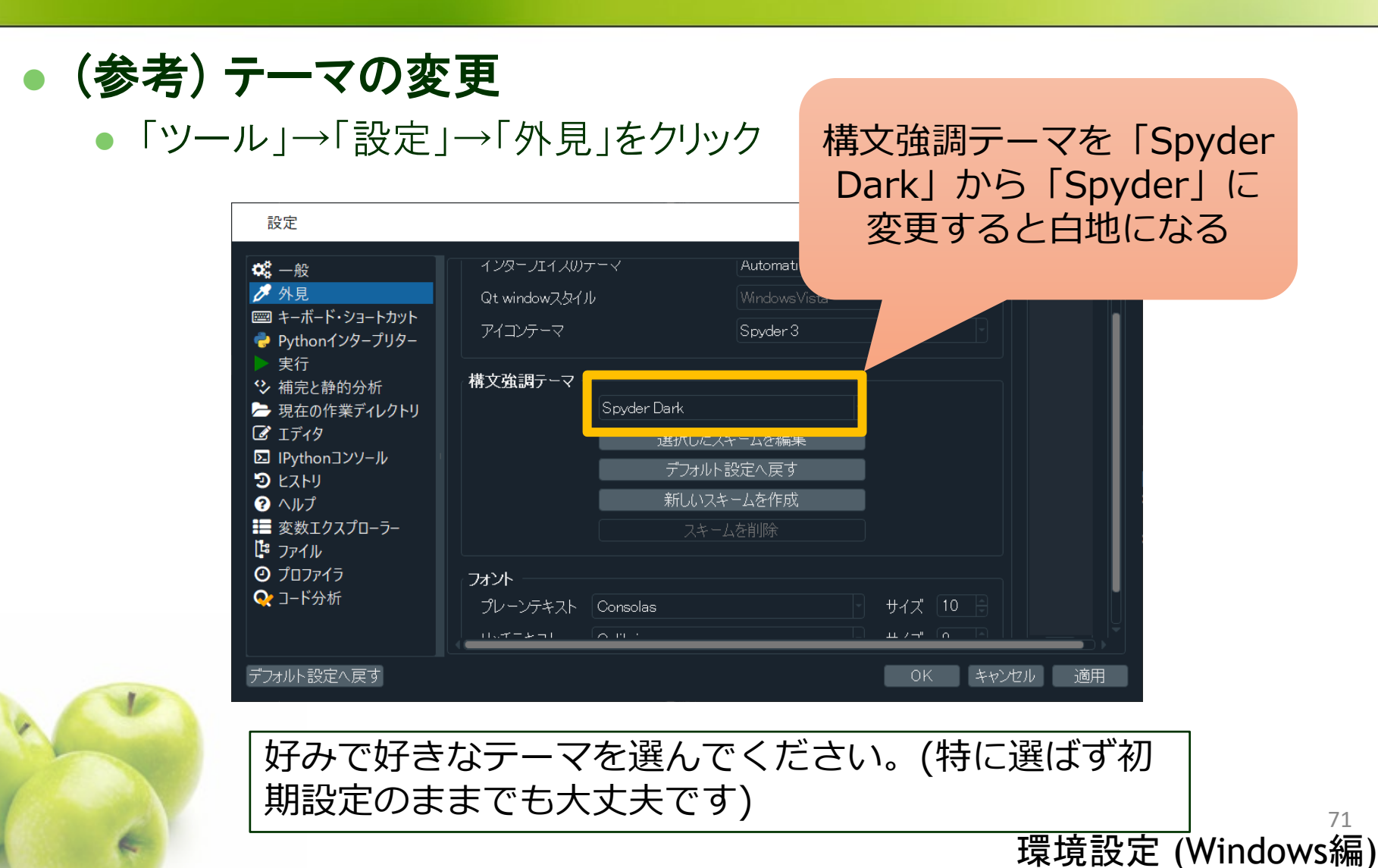

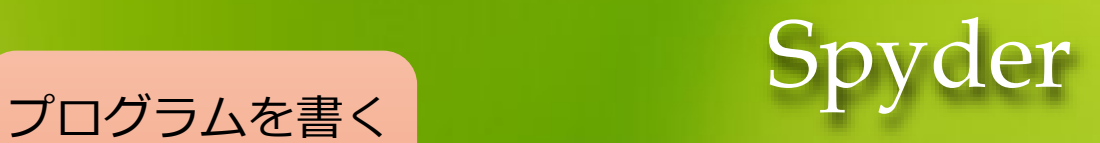

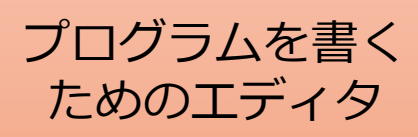

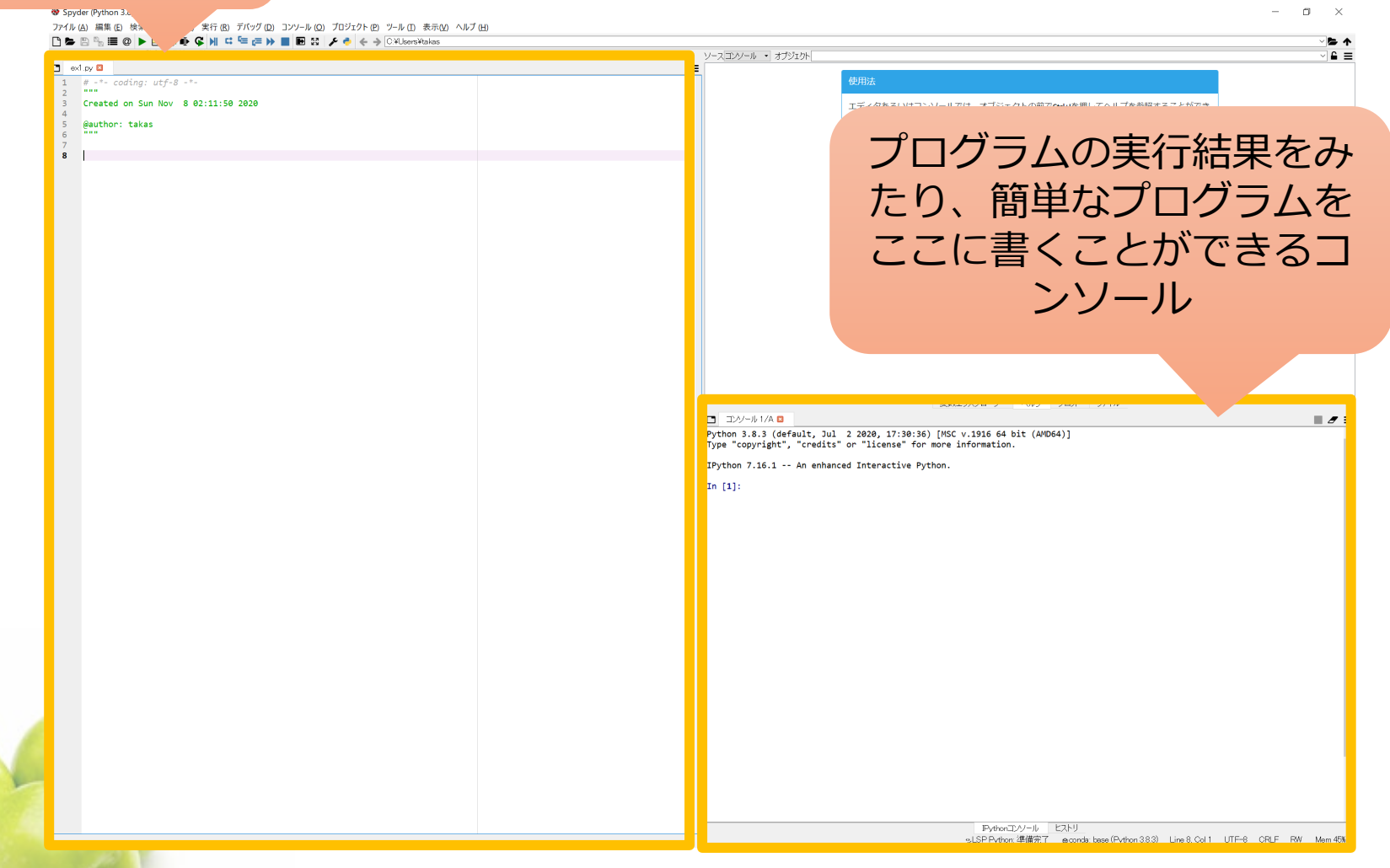

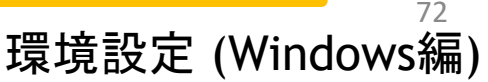

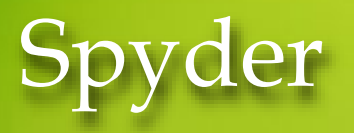

#### ● プログラムの実行

エディタに「print("Hello Python!")」と書いて実行してみましょう。

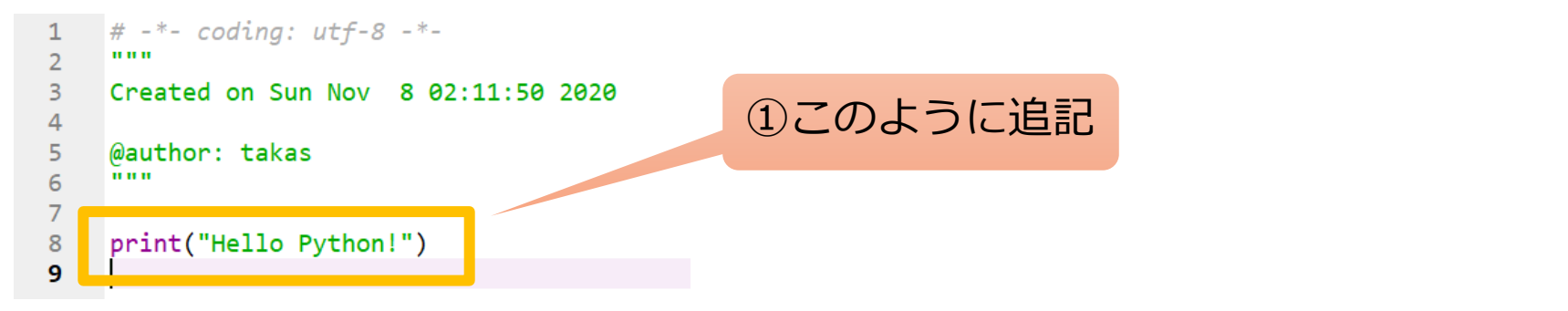

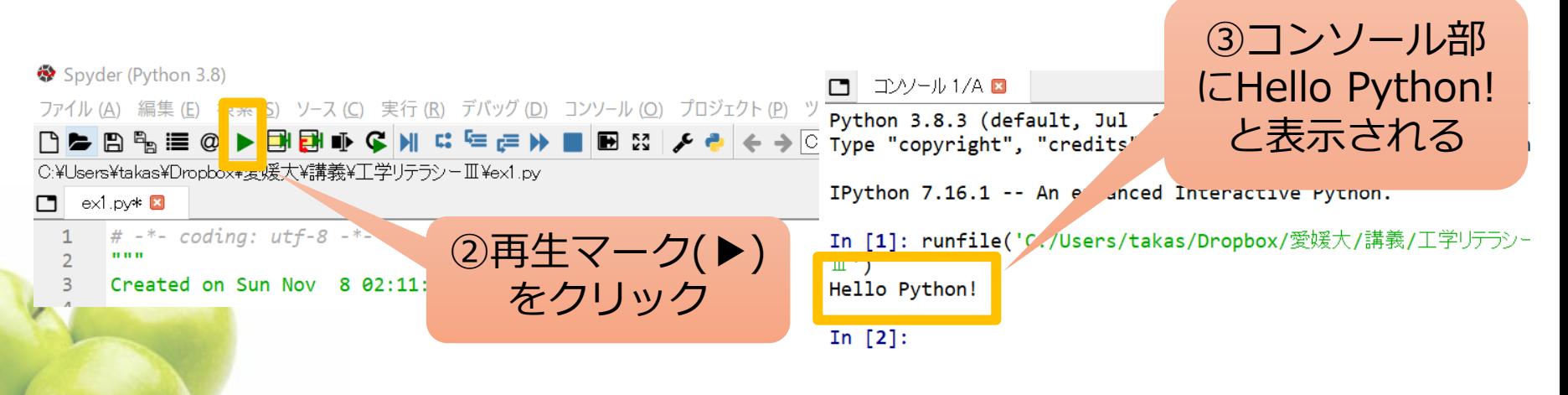

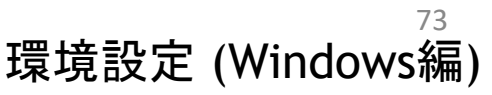